# **HARD DISK EXPANSION**

### REMOVING HEALTHY DISKS FROM A RAID VOLUME

#### **Unprotected volumes (Single-disk volume, RAID 0, or JBOD):**

- **EXEDMOVING the sole disk in a single-disk volume will break the RAID and all data will be lost.** Since NAS OS is installed on the hard drive, you will lose connection to the device if the only disk in the enclosure is removed while the device is powered on. Try to shut the NAS off then reinsert the disk. Power on the device and wait approximately five minutes before logging on to the Dashboard.
- **Removing a healthy hard disk from an unprotected volume while the LaCie 2big NAS is powered on will break the RAID and all data will be lost**. To avoid problems, shut down the LaCie NAS before removing healthy disks. Return the hard drives to their proper bays before powering on the LaCie NAS.
- Powering on the LaCie 2big NAS with a missing disk in an unprotected volume will break its RAID and all data will be lost.

#### **Protected volumes:**

- **Removing a healthy hard disk from a protected volume while the LaCie 2big NAS Pro is powered on will render the volume unprotected**. You can remove a disk from a protected volume to expand capacity or replace a failed disk (see [Hard Disk Expansion and Replacement](http://manuals.lacie.com/en/manuals/2big-5big-nas/raid2big/2big02-expdisk#hard-disk-expansion-and-replacement) for details). Otherwise, shut down the LaCie NAS before removing healthy disks. Return the hard drives to their proper bays before powering on the LaCie NAS.
- If a healthy disk has been removed while the LaCie 2big NAS is powered on and you do not want to replace it, you can reinsert it into the enclosure slot. Data remains intact as the volume's hard disks synchronize.

**Important info:** If a hard disk that you have purchased from LaCie fails, please contact your LaCie reseller or LaCie Customer Support.

**Important info on NAS backup:** It is recommended that all users back up data to DAS or another NAS as further protection against disk failure or secondary points of failure (e.g. hardware, network, etc.) See [Backup Jobs](http://manuals.lacie.com/en/manuals/2big-5big-nas/backup/start) for details.

## EXPAND THE RAID BY ADDING A SECOND DISK TO THE ENCLOSURE

Select your RAID below to add the new disk to an existing volume. [RAID 0](#page--1-0)

A RAID 0 volume cannot be expanded with new disks added to the enclosure and/or swapped for disks of higher capacity. Doing so will break the RAID 0 volume and destroy all of its data. Additionally, data will be lost in a RAID 0 volume if one of its disks fails. In such a case, you can replace the failed disk and create a new RAID volume (see [New Storage Volume Wizard](http://manuals.lacie.com/en/manuals/2big-5big-nas/raid2big/2big01-newvol) for instructions).

**IBOD** 

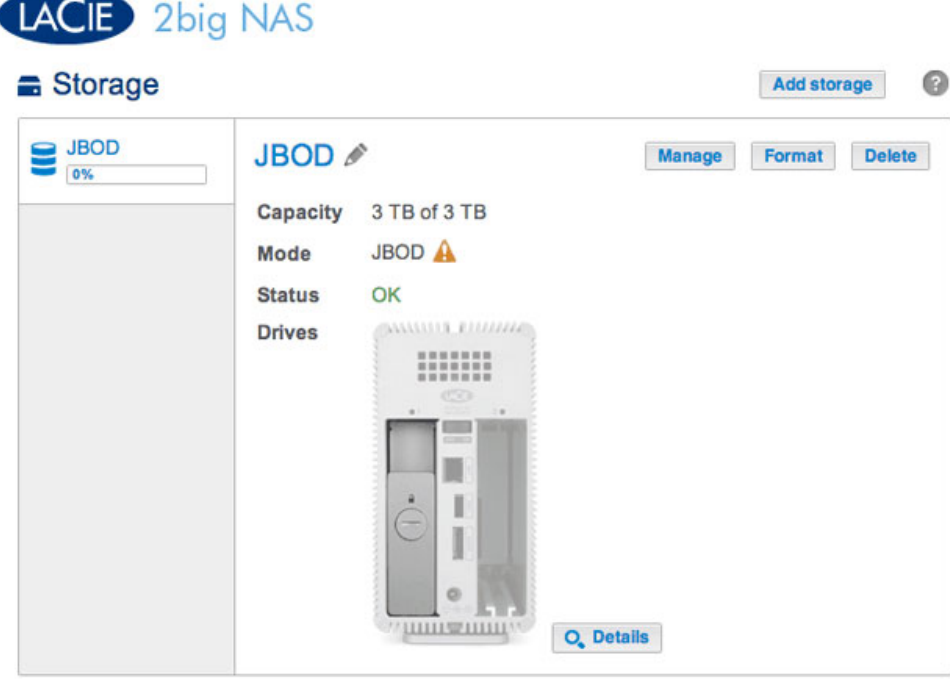

The screenshot above shows a single-disk volume configured for JBOD (for instructions on how to change the name of the volume from the default to *JBOD*, see [Volume Tools](http://manuals.lacie.com/en/manuals/2big-5big-nas/dashboard/storage#volume-tools)). A JBOD volume can be expanded with a new disk added to the LaCie 2big NAS enclosure. Follow the steps below to add a drive to your JBOD volume:

1. Insert a new hard drive into the available drive slot in your LaCie 2big NAS (see [Remove/Insert a Hard Disk](http://manuals.lacie.com/en/manuals/2big-5big-nas/raid2big/2big03-diskinstall) for instructions). Following the disk installation, the **Dashboard > Storage** page should display at least one New hard drive.

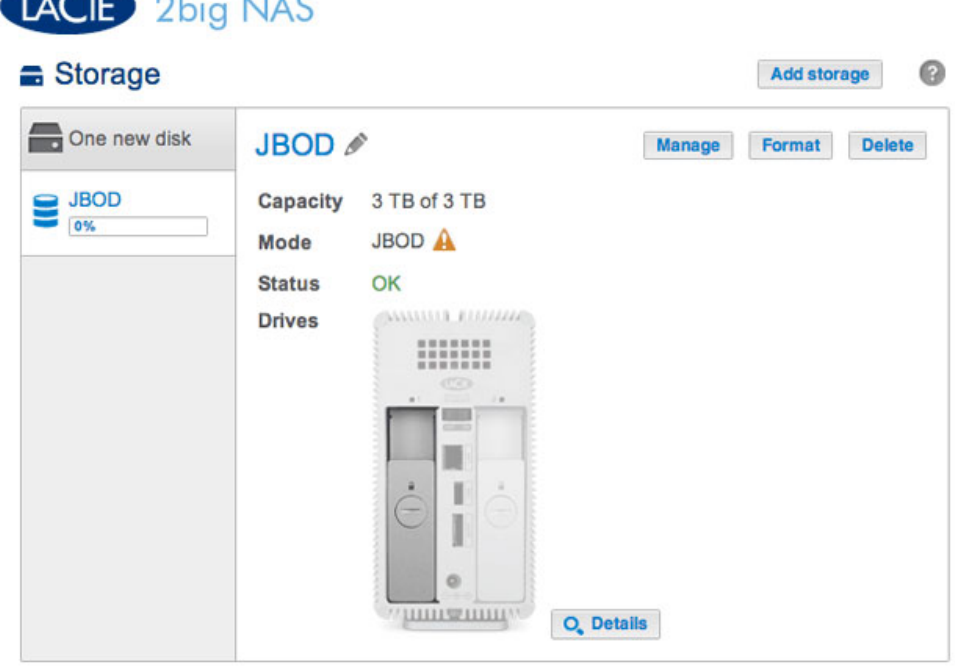

- 2. Choose **Manage**.
- 3. Select **Add drive** then choose **Next**.

 $\frac{1}{2}$ 

### Manage volume: JBOD  $\times$ 1. Action 2. Settings 3. Finish Select one of the following: Add drive Expand the storage capacity by adding drives. Repair To repair a degraded volume  $\begin{array}{ll}\bigcirc\quad \text{Optimize storage capacity} \\ \text{To increase the size available for data using the reserved for expansion space}\end{array}$ Cancel Next

4. Select the new hard drive(s) then choose **Next**.

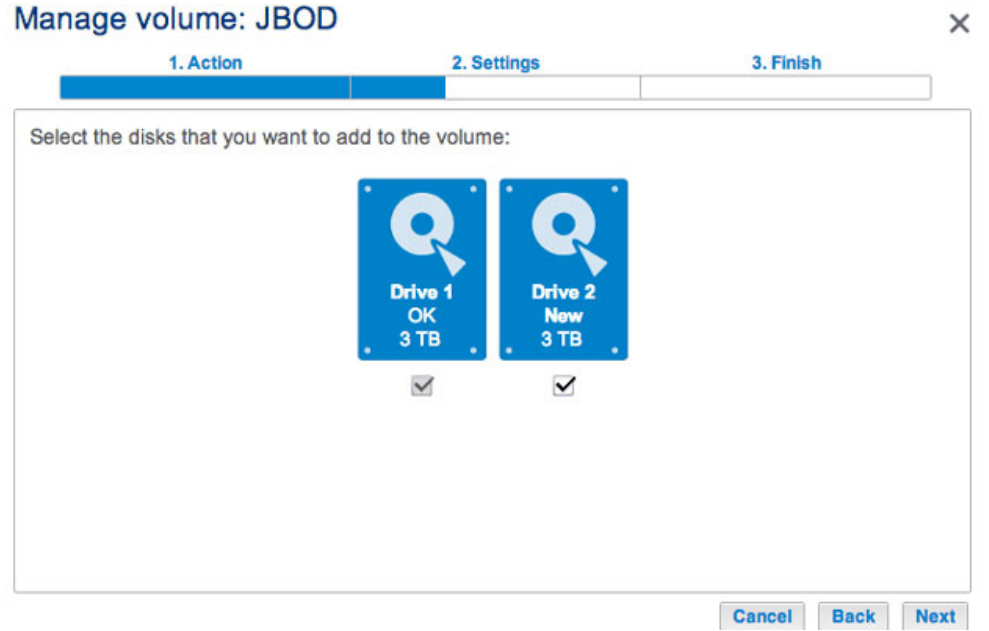

5. Review the summary page then choose **Finish**. Choose **Yes** at the prompt to confirm the RAID.

#### Manage volume: JBOD

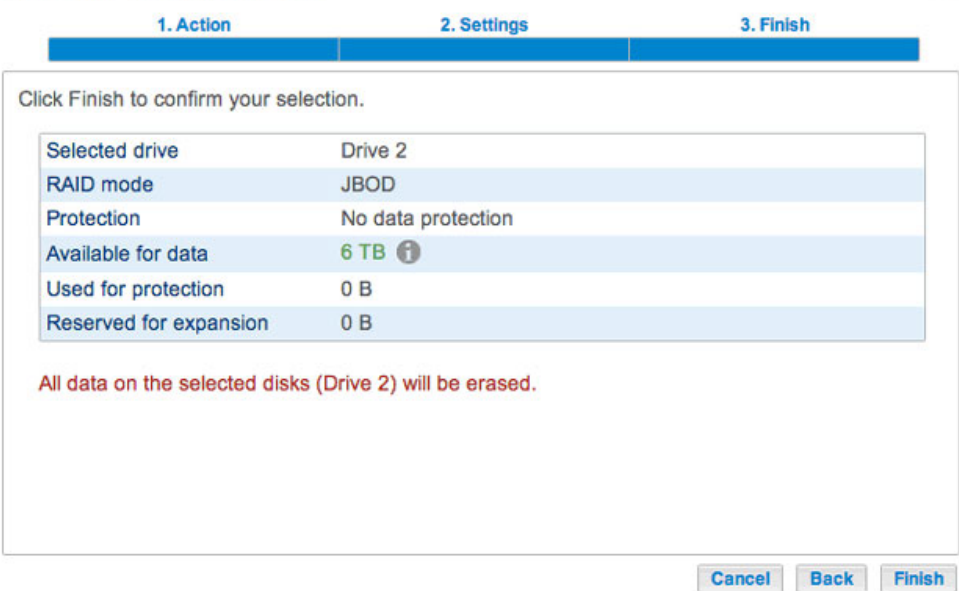

 $\times$ 

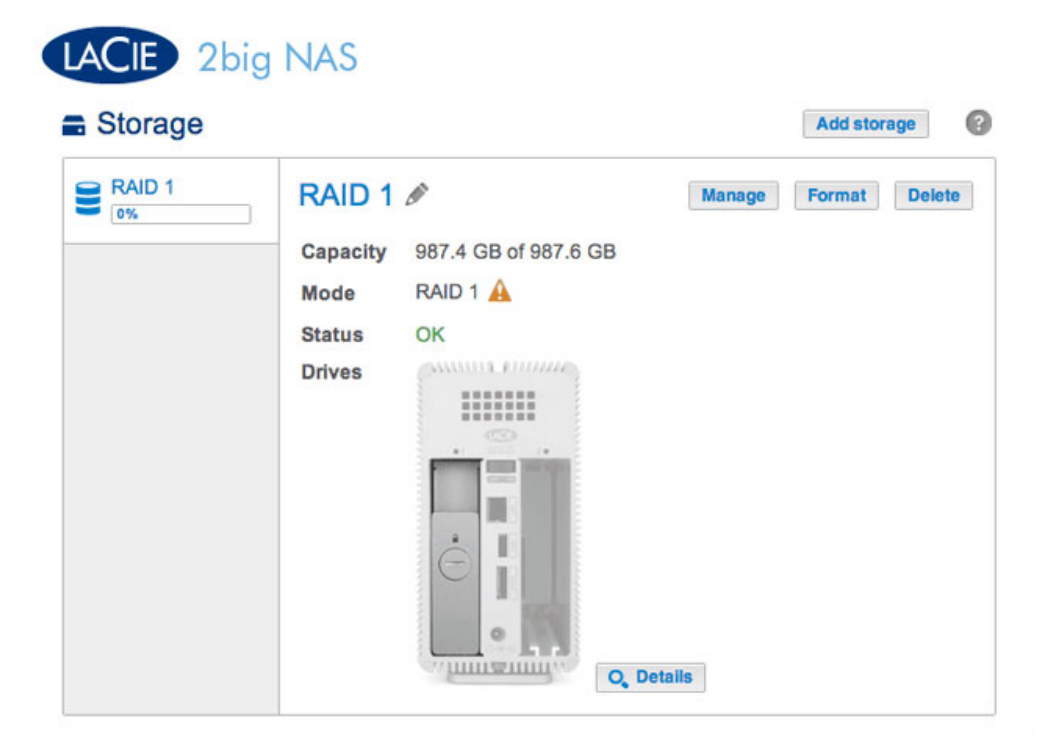

The screenshot above shows a single-disk volume configured for RAID 1 (for instructions on how to change the name of the volume from the default to RAID 1, see [Volume Tools](http://manuals.lacie.com/en/manuals/2big-5big-nas/dashboard/storage#volume-tools)). Follow the steps below to add a second drive:

1. Insert a new hard drive into the available slot in your LaCie 2big NAS (see [Remove/Insert a Hard Disk](http://manuals.lacie.com/en/manuals/2big-5big-nas/raid2big/2big03-diskinstall) for instructions). Following the disk installation, the **Dashboard > Storage** page should display the New hard drive.

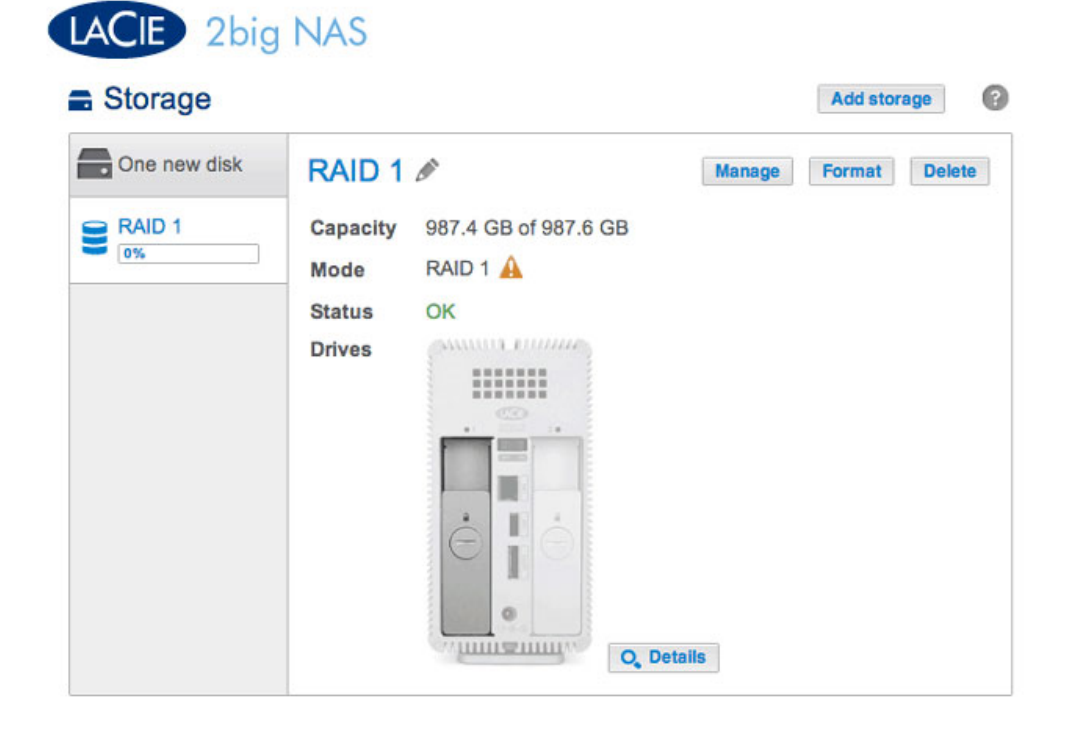

- 2. Choose **Manage**.
- 3. Select **Add drive** then choose **Next**.

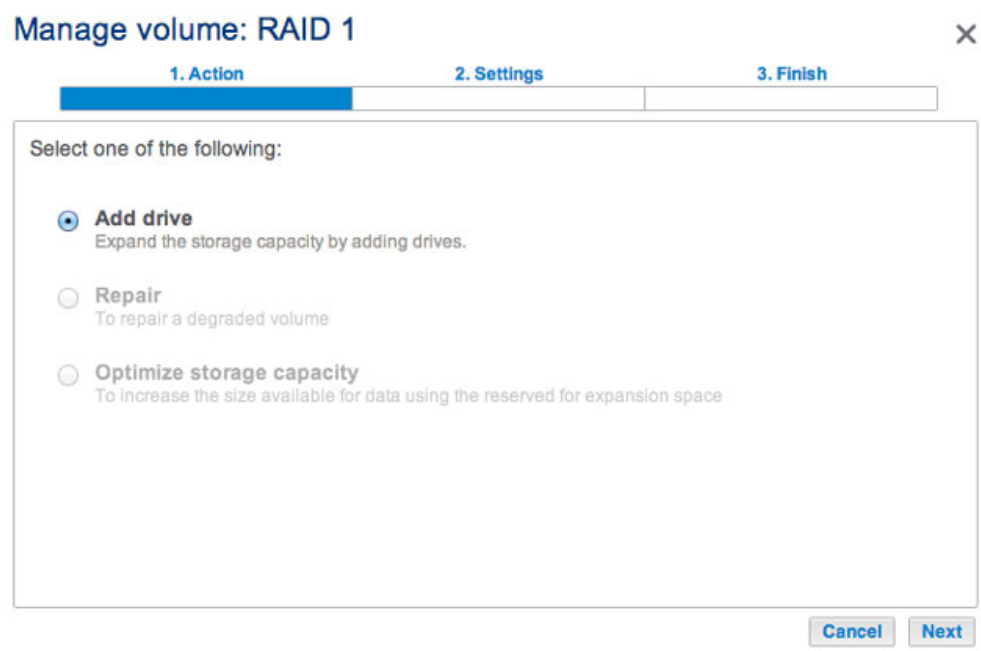

4. Select the new hard drive then choose **Next**.

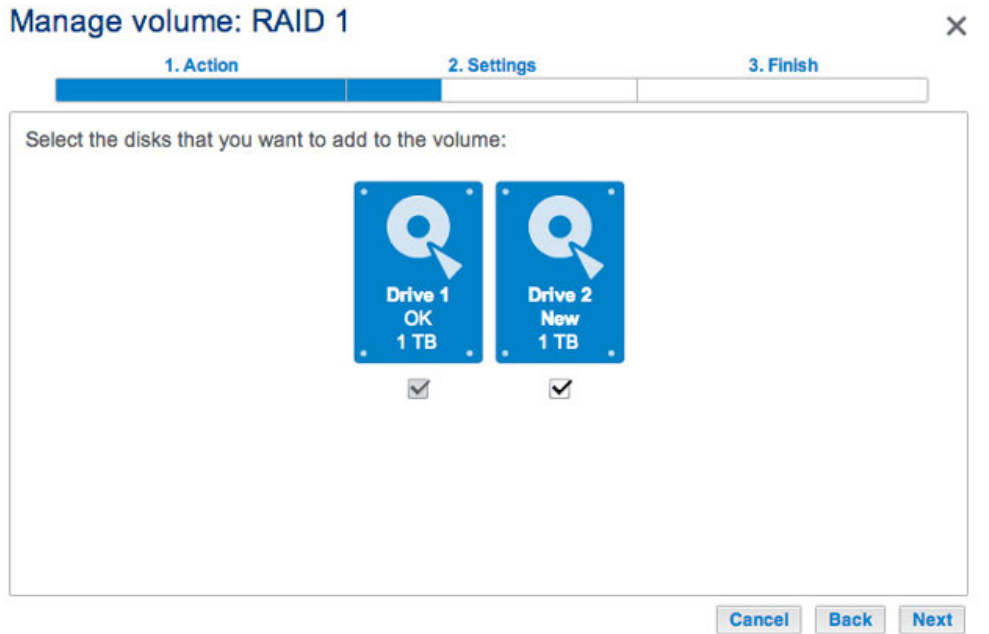

5. Select **Increase security** then choose **Next**. IMPORTANT: Choosing **Custom** will bring you to the RAID selection menu. Selecting any RAID configuration via the **Custom** menu will delete all media stored on the original drive.

### Manage volume: RAID 1  $\times$ 1. Action 2. Settings 3. Finish Select one of the following: Expand storage capacity **O** Increase security<br>Protect against data loss if one disk fails. ○ Custom Select RAID level or add a spare drive. Cancel Back **Next**

6. Review the summary page then choose **Finish**. Choose **Yes** at the prompt to confirm the RAID.

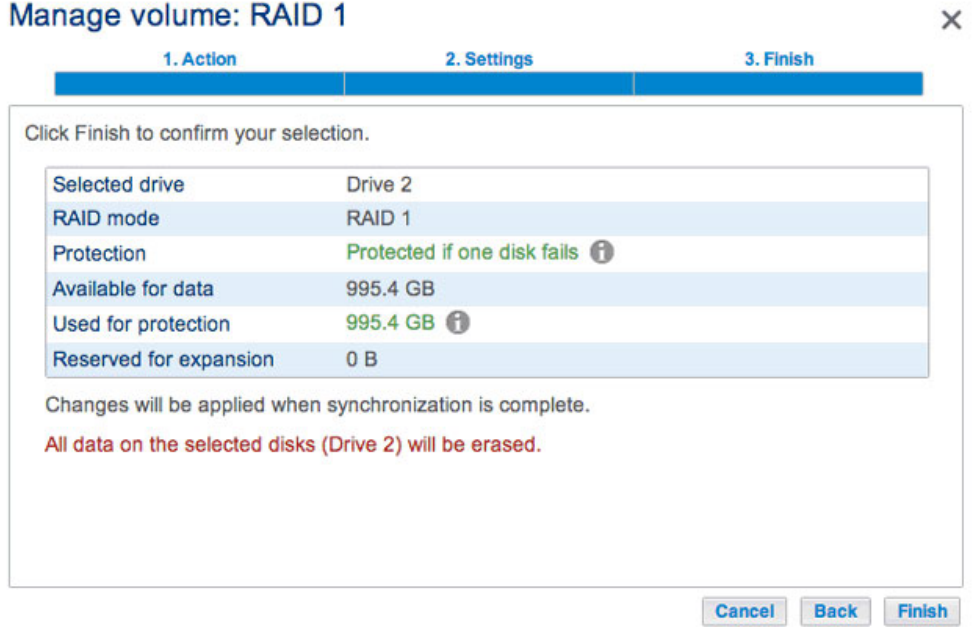

You can use the volume during the RAID syntonization.

### HARD DISK EXPANSION AND REPLACEMENT

Use the directions below to replace a hard disk that is:

- Healthy. Exchange a disk in the volume with a larger capacity hard drive.
- Failed or missing. Replace a hard drive that has failed or is missing.

### HOT-SWAPPING HARD DRIVES

You can remove one hard disk from a protected volume while the product is turned on without losing data. This process is referred to as "hot-swapping". It is highly recommended that hot-swapping be performed when replacing or expanding a hard disk that is part of a protected volume. You can experience problems if you shut down the LaCie 2big NAS to replace a hard drive with an "unclean" hard drive (with data) from another LaCie NAS or a third-party NAS. In such a case, the NAS OS may become confused and remain frozen as it boots.

When replacing or expanding hard drives in a protected RAID volume:

- Perform the operation while the LaCie NAS is powered on (hot-swapping).
- Use clean hard drives (without data).

#### [RAID 0](#page--1-0)

A RAID 0 volume cannot be expanded using disks of higher capacity. Attempting to do so can delete all data on the volume. If one of the disks in a RAID 0 volume fail, all data is lost.

Replace the failed disk and see [New Storage Volume Wizard](http://manuals.lacie.com/en/manuals/2big-5big-nas/raid2big/2big01-newvol) for instructions on creating a new volume.

[JBOD](#page--1-0)

A JBOD volume cannot be expanded using disks of higher capacity. Attempting to do so can delete all data on the volume. If one of the disks in a JBOD volume fail, all data is lost.

Replace the failed disk and see [New Storage Volume Wizard](http://manuals.lacie.com/en/manuals/2big-5big-nas/raid2big/2big01-newvol) for instructions on how to create a new volume.

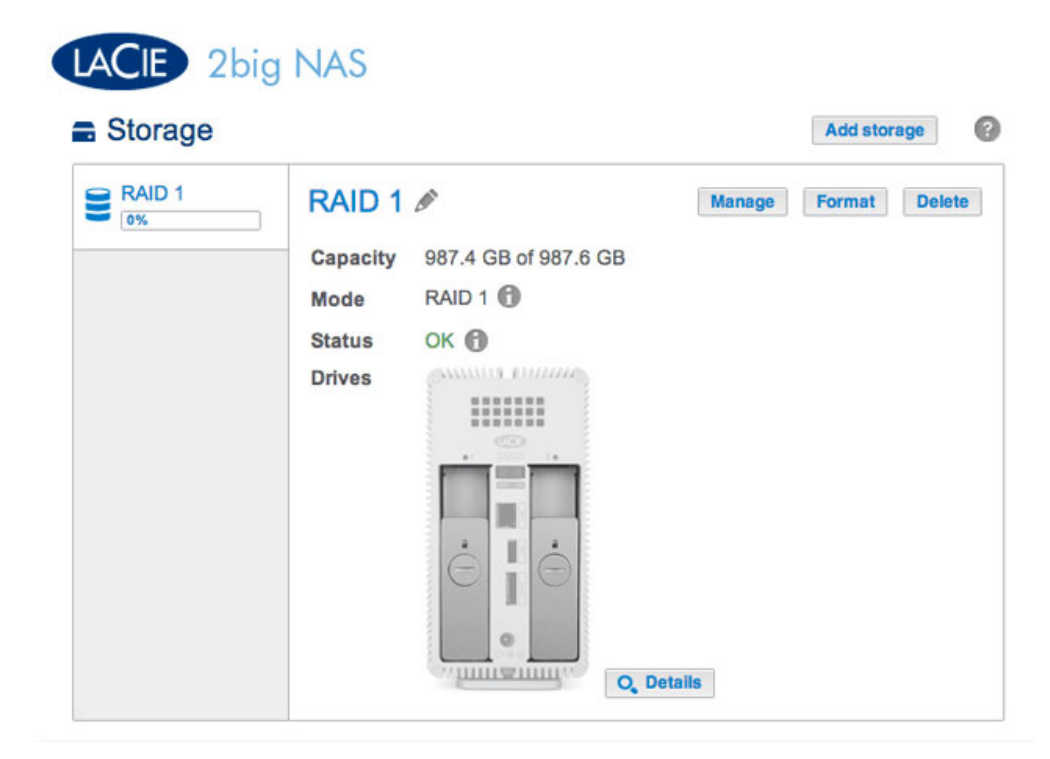

Expand or repair a two-disk volume that has been configured for RAID 1.

The example below will demonstrate how to expand the capacity of a RAID 1 volume from two 1TB hard disks to two 3TB disks. If you are expanding the capacity of your hard disks, make certain to follow all three phases of the update: replace one disk; replace the second disk; and optimize storage capacity. You can also follow the directions to repair a failed hard drive.

**Note on RAID expansion and synchronizing:** The volume must synchronize twice when expanding capacity on a protected RAID volume.

#### **Phase 1: Replace the first disk**

1. Remove the disk that you want to replace. The Storage page will alert you that the volume is no longer protected.

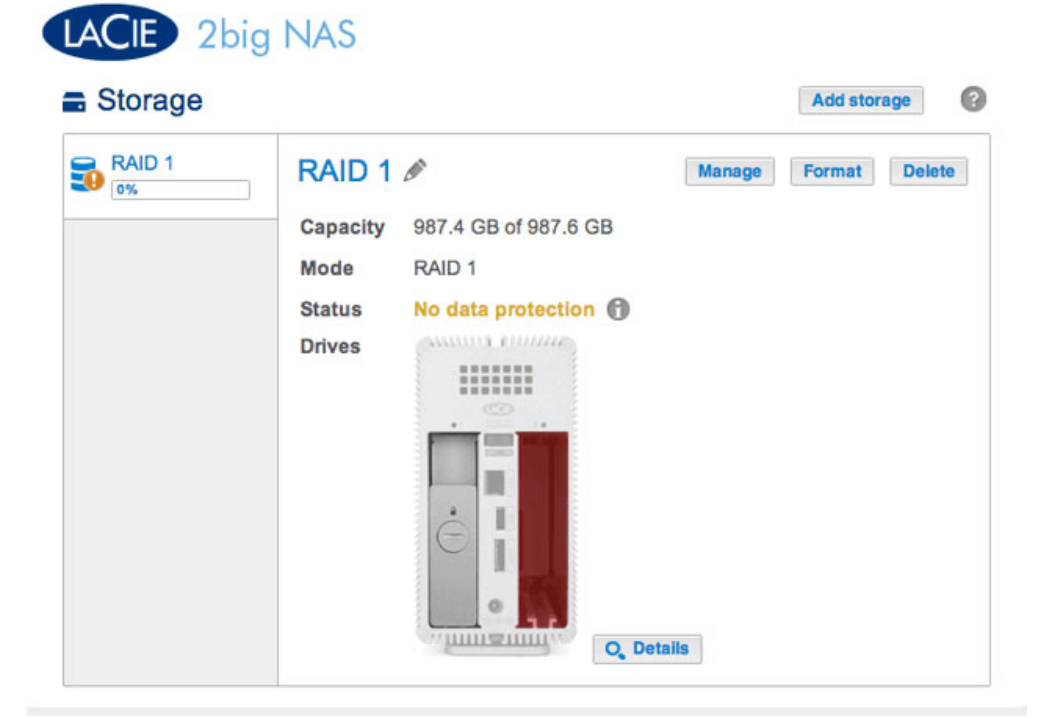

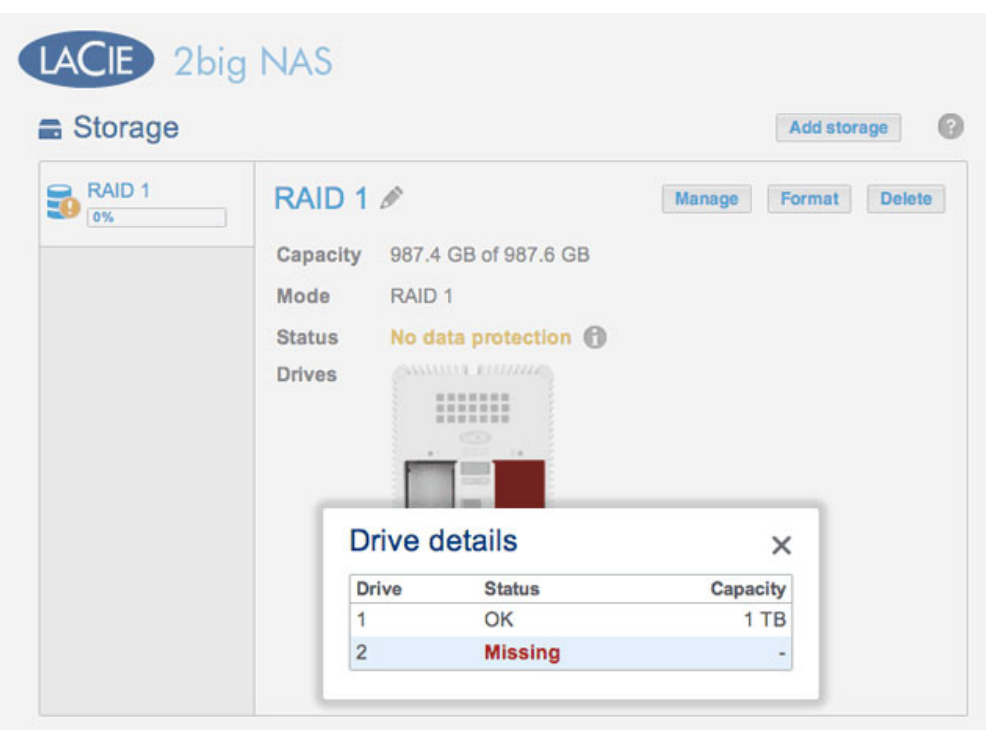

2. Insert the replacement disk per the instructions provided in [Remove/Insert a Hard Disk.](http://manuals.lacie.com/en/manuals/2big-5big-nas/raid2big/2big03-diskinstall) The new drive will be listed on the Storage page.

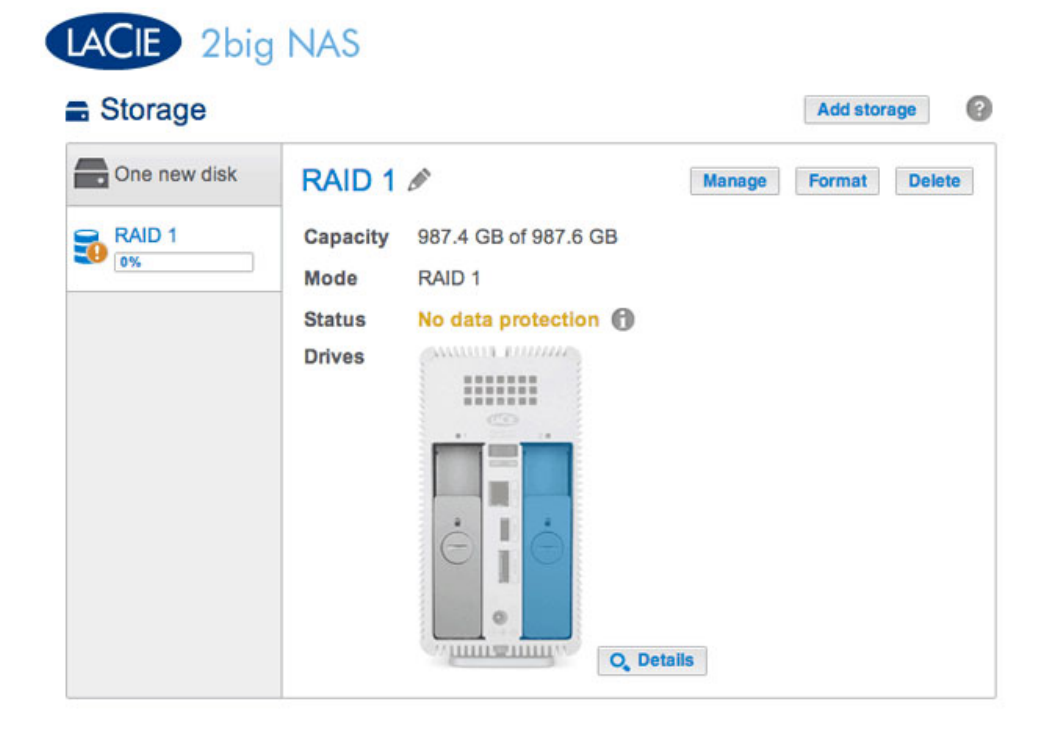

- 3. Choose **Manage**.
- 4. Select **Repair** and choose **Next**.

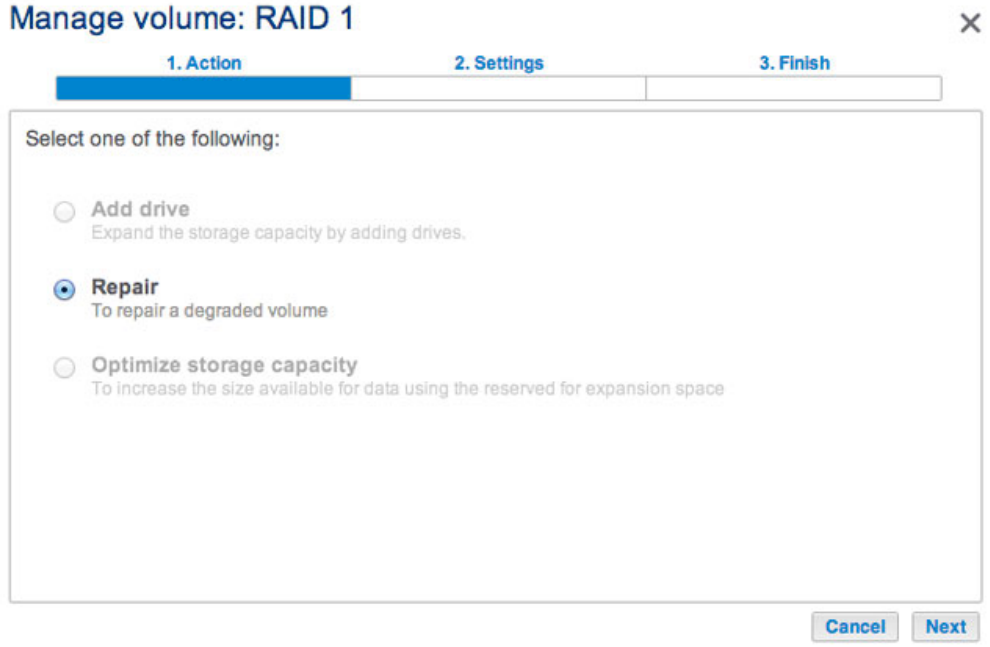

5. Select the replacement disk then choose **Next**.

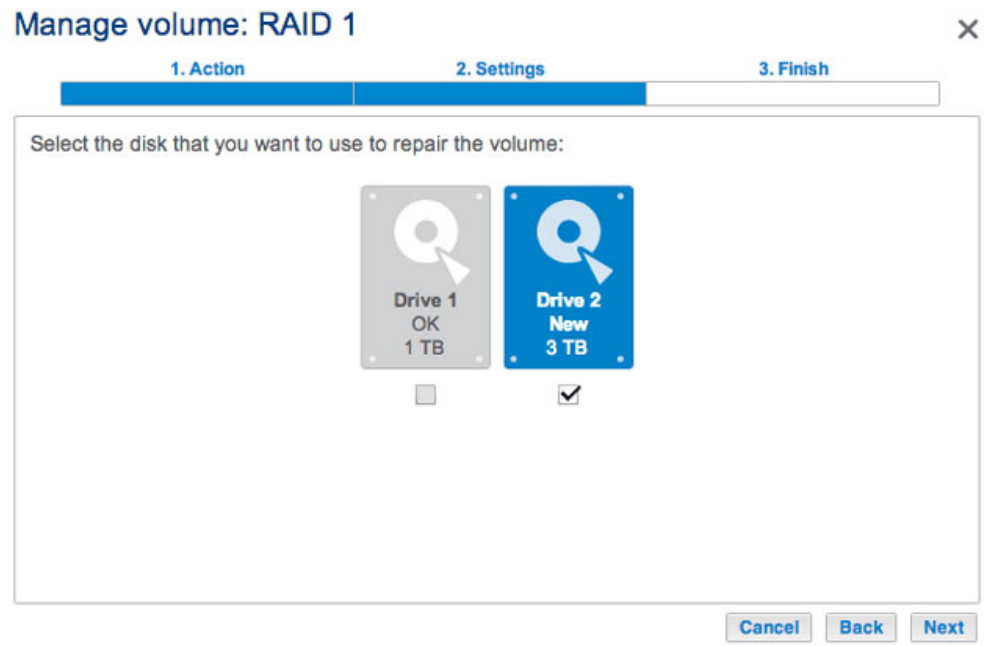

6. Choose **Finish**, then **Yes** at the prompt to confirm the replacement disk. The time to synchronize the volume depends upon the amount of disks and the total capacity.

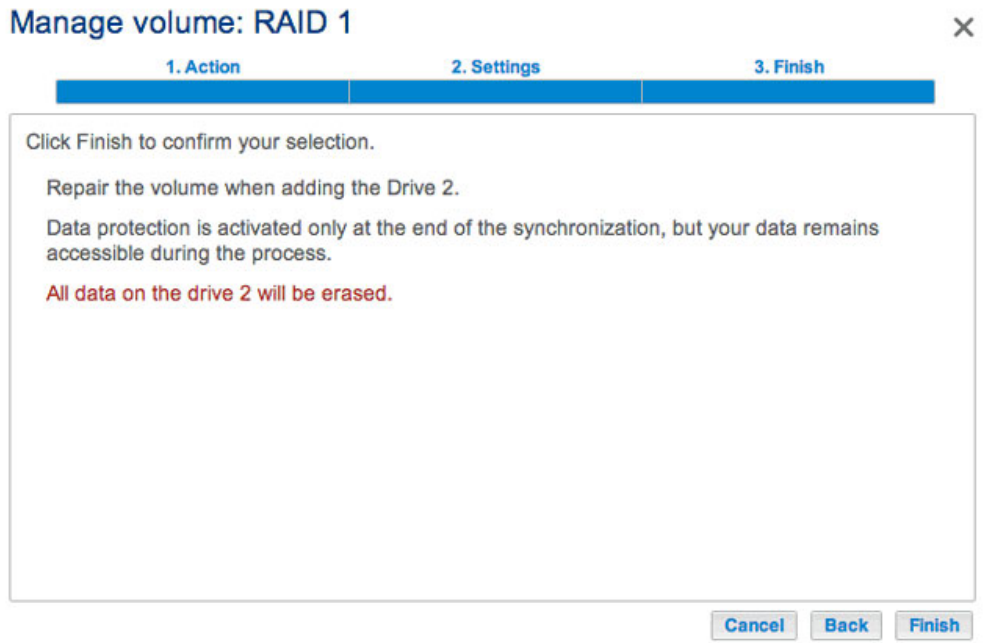

7. The synchronization is complete once the Status is **OK**. Choosing **Details** shows that the storage distribution has been changed. Move on to the next phase.

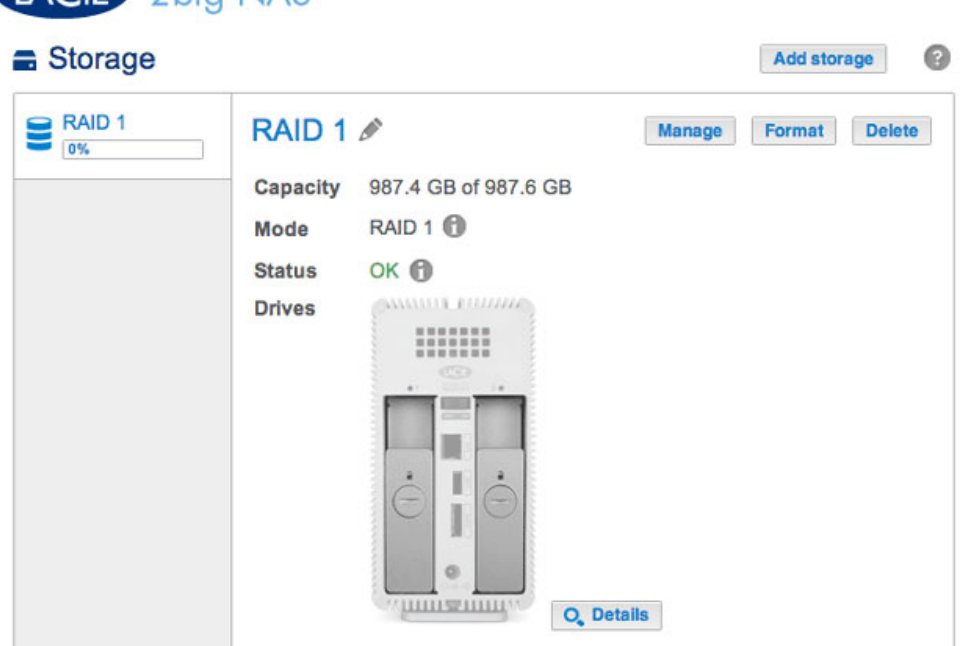

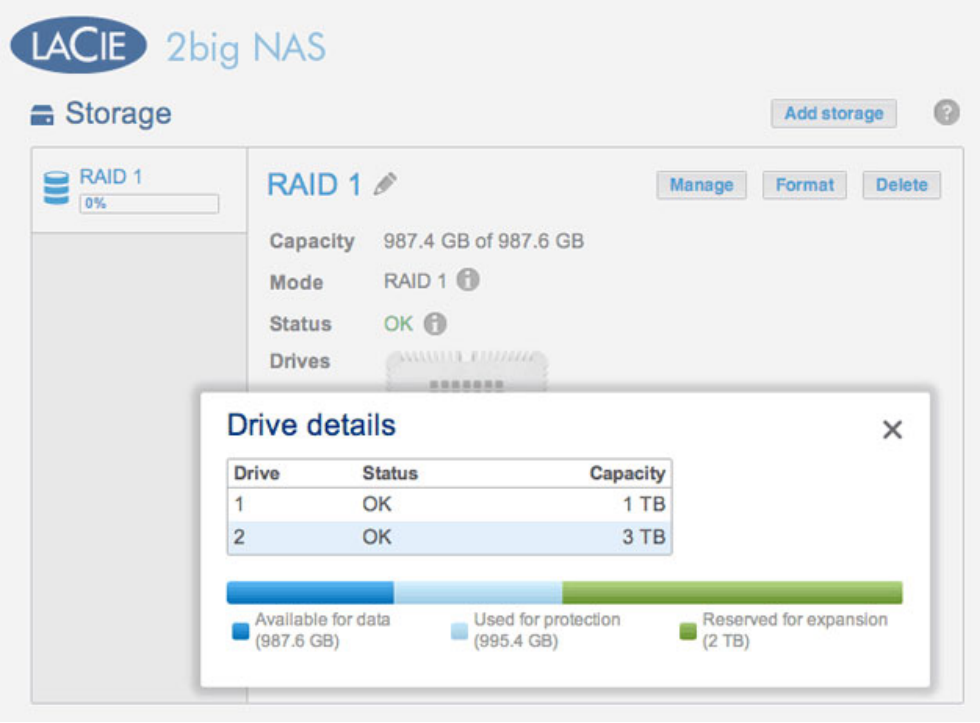

*Storage distribution has changed with the new disk*

#### **Phase 2: Replace the second disk**

**JACE** 2hig NAS

1. Remove the second disk. The Storage page will alert you that the volume is no longer protected.

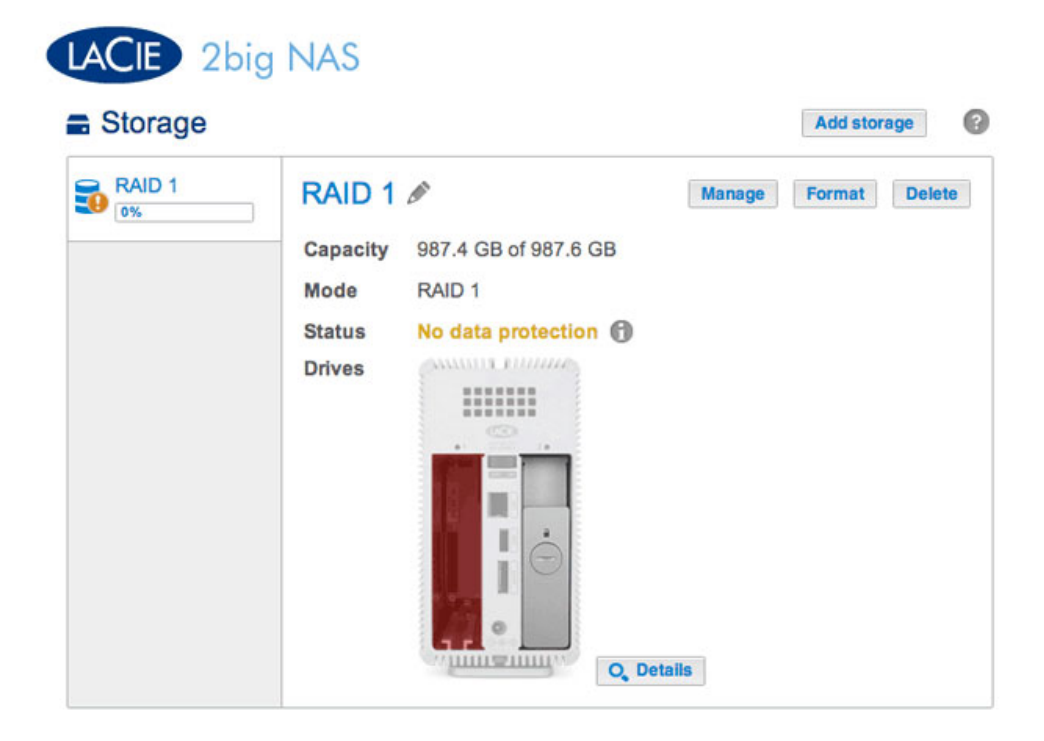

2. Insert the replacement disk per the instructions provided in [Remove/Insert a Hard Disk.](http://manuals.lacie.com/en/manuals/2big-5big-nas/raid2big/2big03-diskinstall) The new drive will be listed on the Storage page.

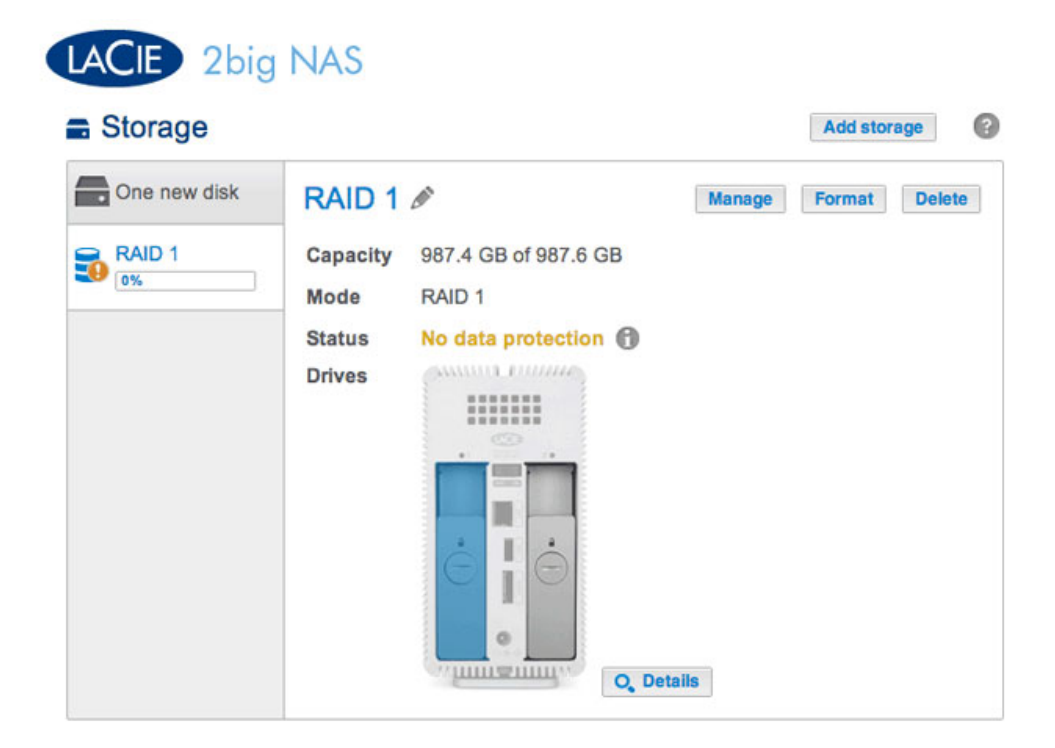

- 3. Choose **Manage**.
- 4. Select **Repair** and choose **Next**.

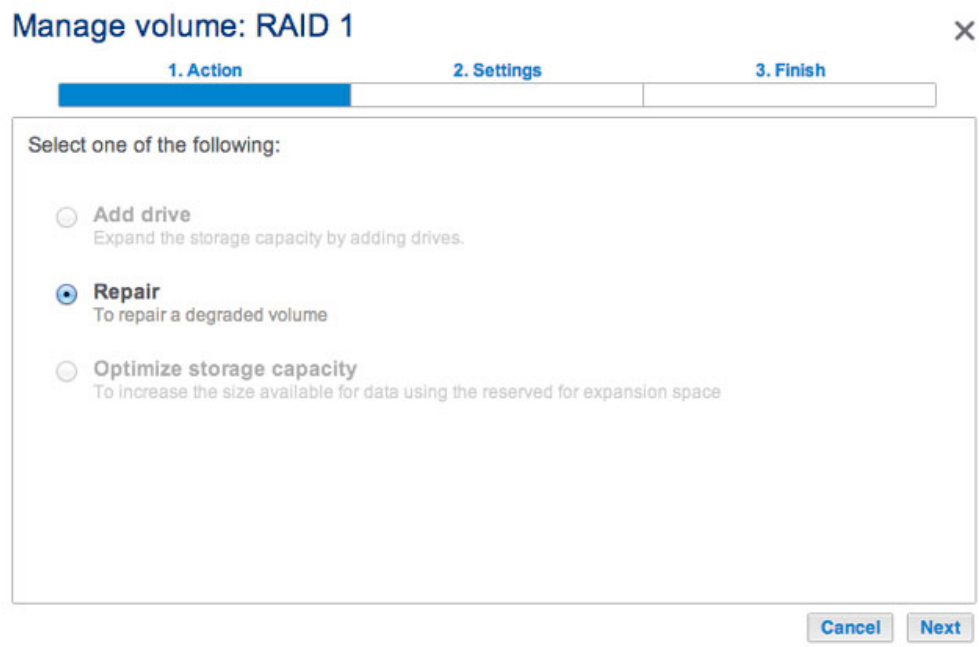

5. Select the replacement disk then choose **Next**.

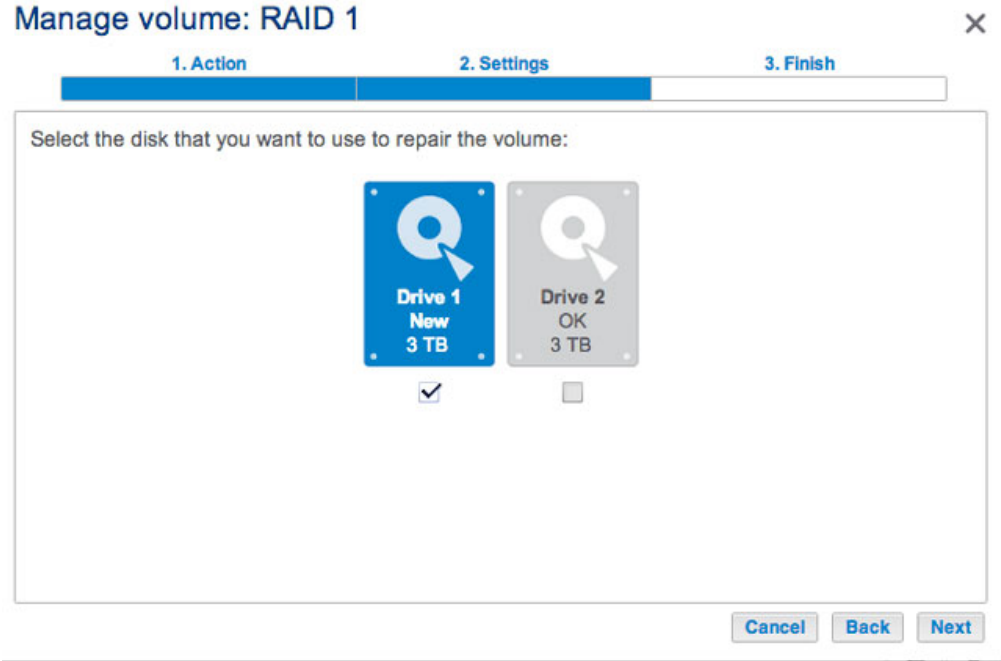

6. Choose **Finish**, then **Yes** at the prompt to confirm the replacement disk. The time to synchronize the volume depends upon the amount of disks and the total capacity.

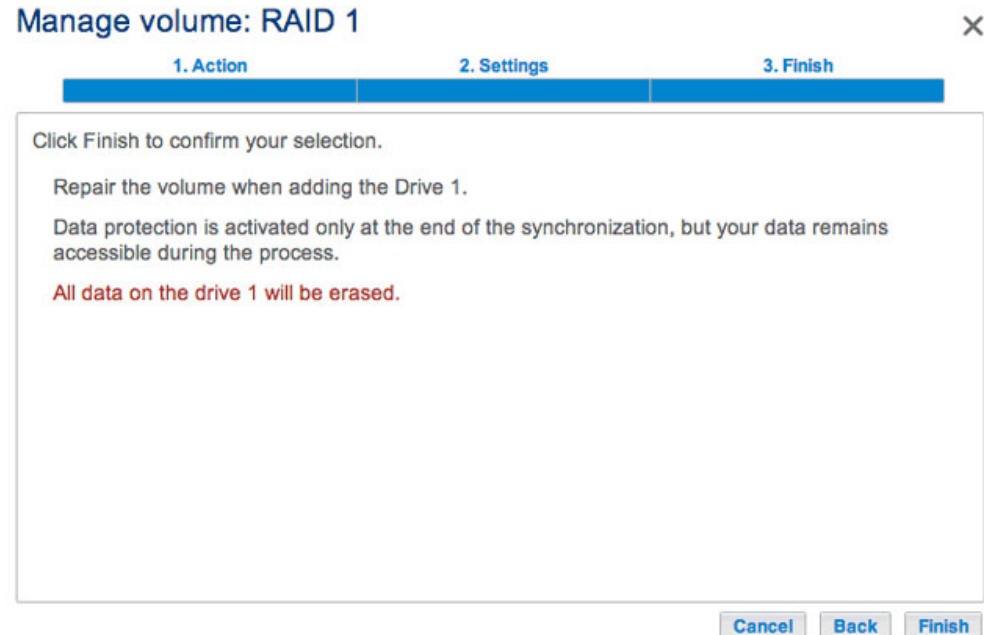

7. The synchronization is complete once the Status is **OK**. Move on to the next phase.

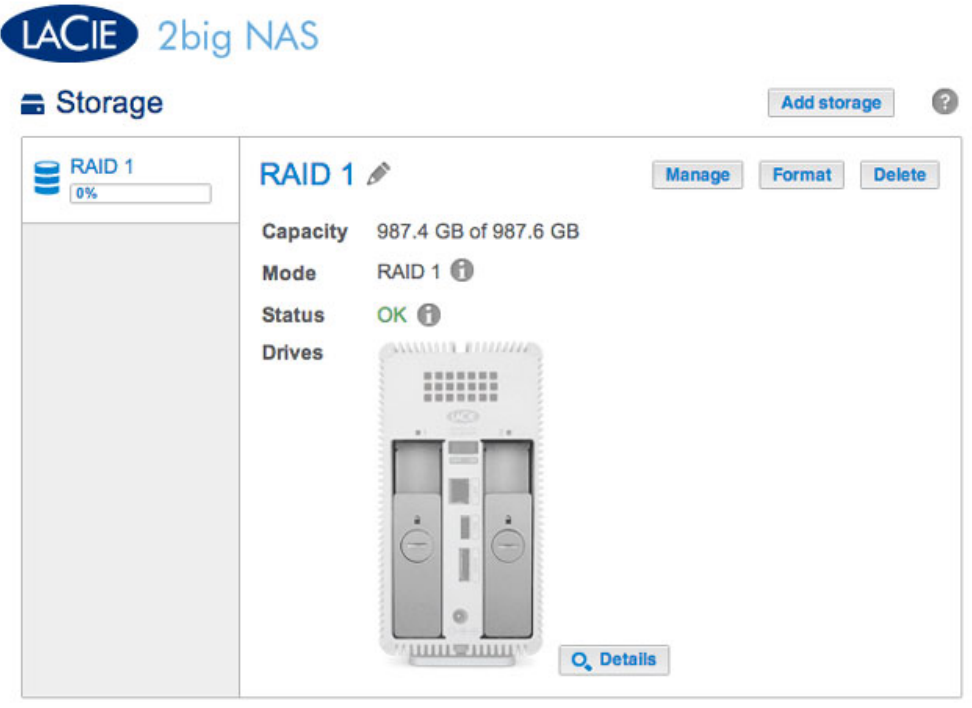

**Phase 3: Optimize storage capacity** Now that the two drives have been replaced, you can optimize the RAID for the expanded capacity.

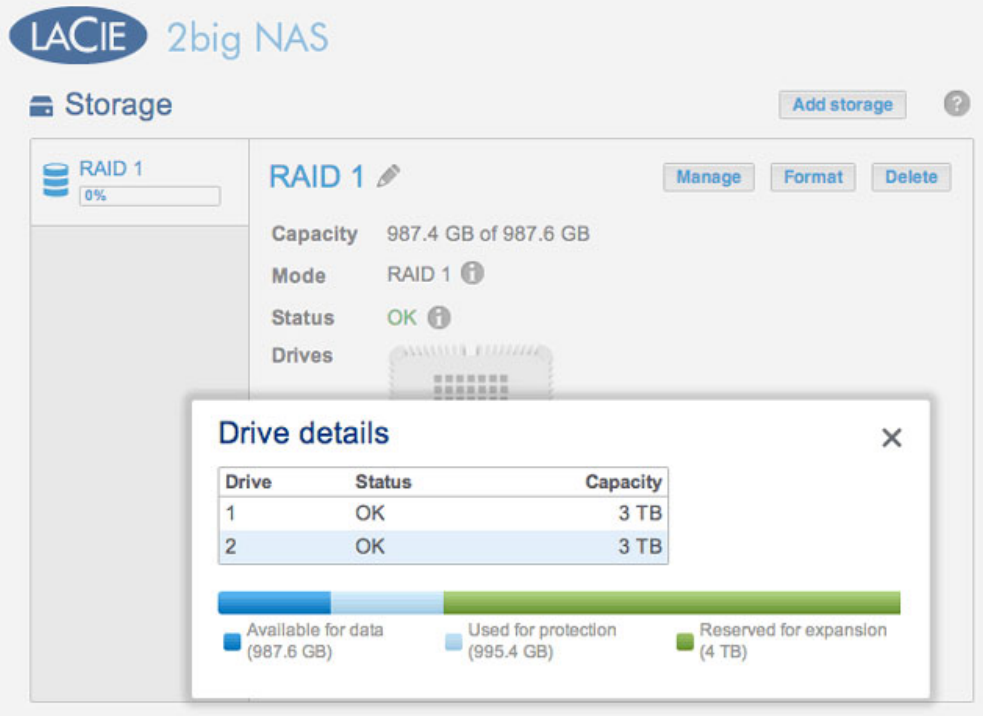

*The storage capacity must be optimized for the new disks*

- 1. Choose **Manage**.
- 2. Select **Optimize storage capacity** and choose **Next**.

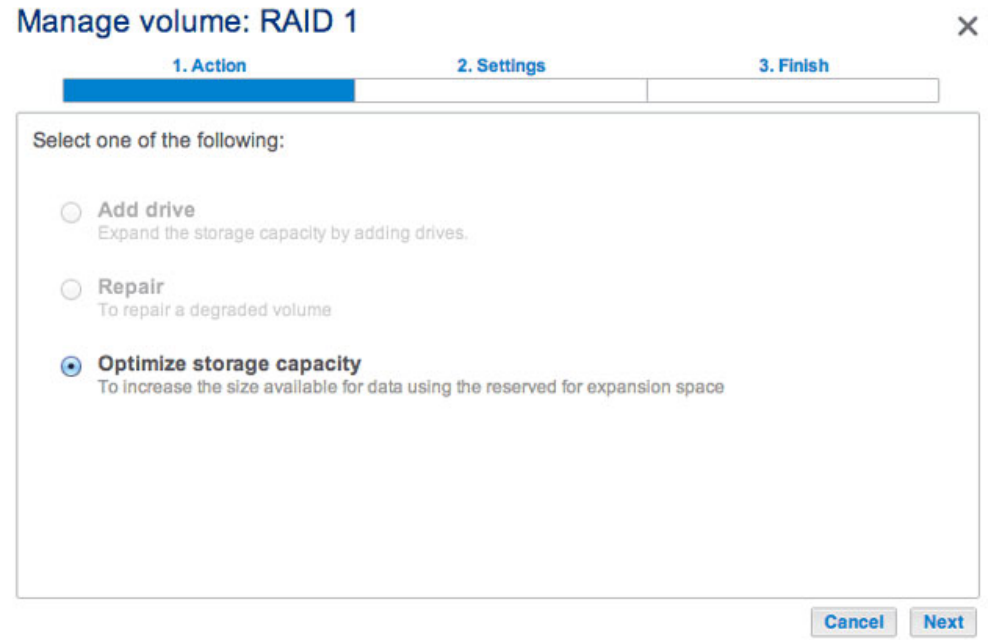

3. Choose **Finish**.

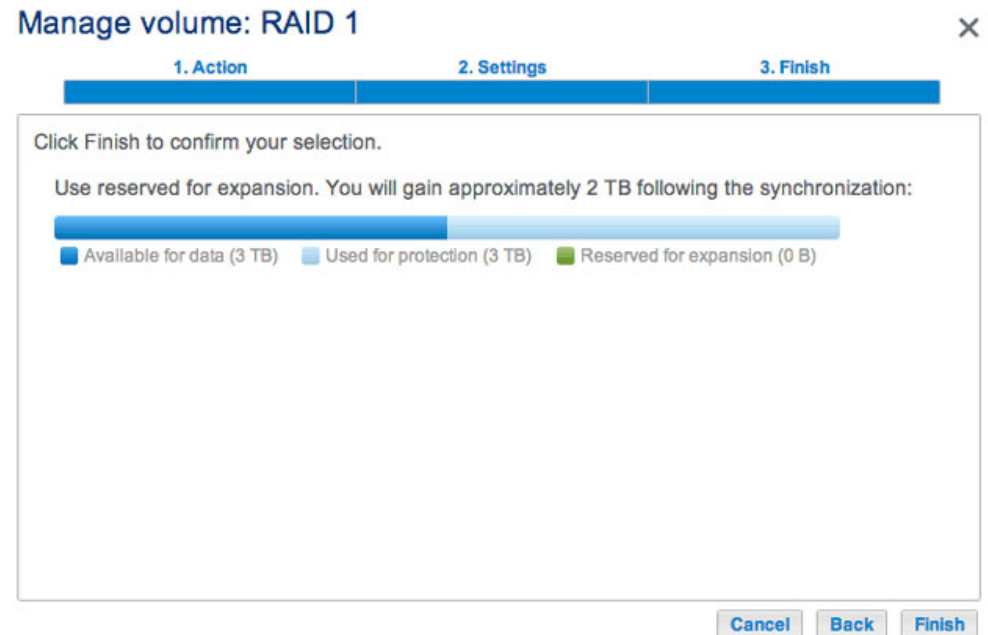

4. The volume will synchronize once more to update the storage capacity.

You can access files stored on your LaCie NAS during the RAID synchronization.